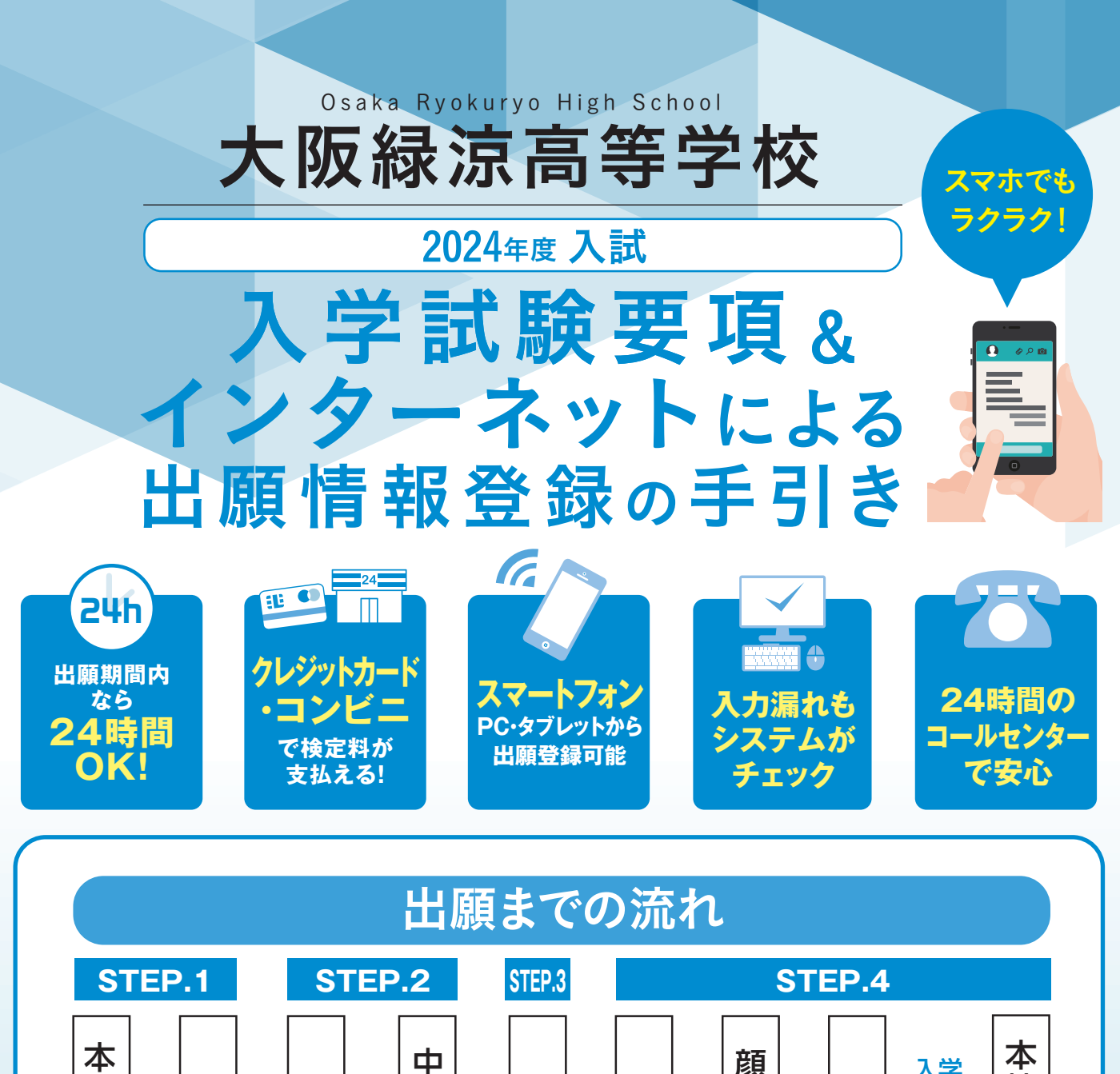

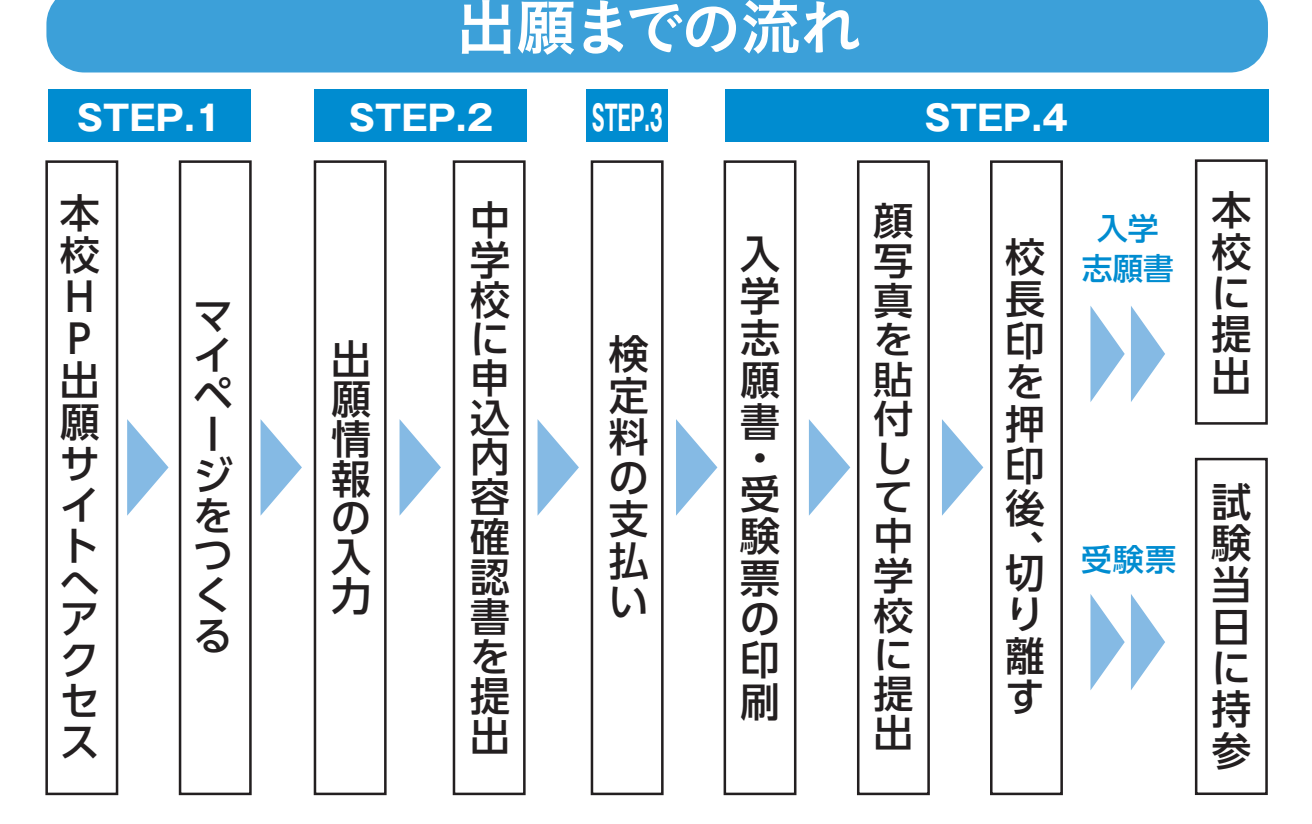

■ご家庭にインターネット環境がない場合は本校にご相談ください。

■本校のイベント予約をされたことがある場合は、**STEP.2**(P3)からご覧ください。

**インターネット出願情報登録の手引き**

# **STEP.1 出願サイトにアクセスしてマイページをつくる**

#### ※イベント予約などでマイページがある場合は、STEP.2へお進みください。

<sub>注意事項</sub> 迷惑メール対策をされている場合は、|e-shiharai.net」の受信を許可してください。 確認コードお知らせメールにはURLが記載されています。URLが受信できるように設定してください。

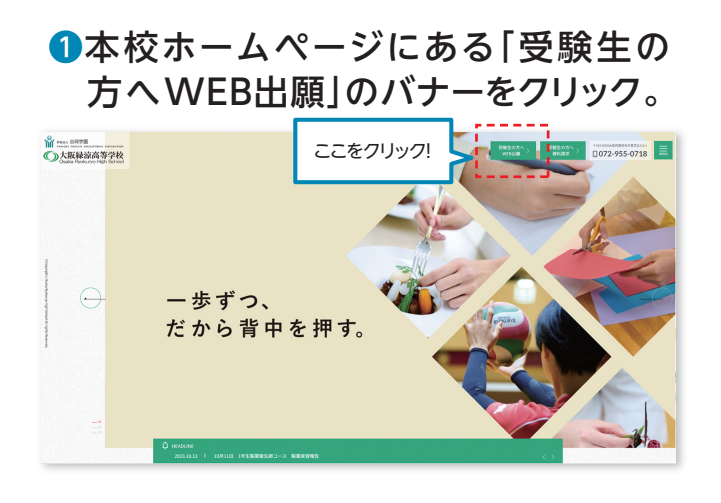

## ❷はじめての方は、 「はじめての方はこちら」をクリックします。

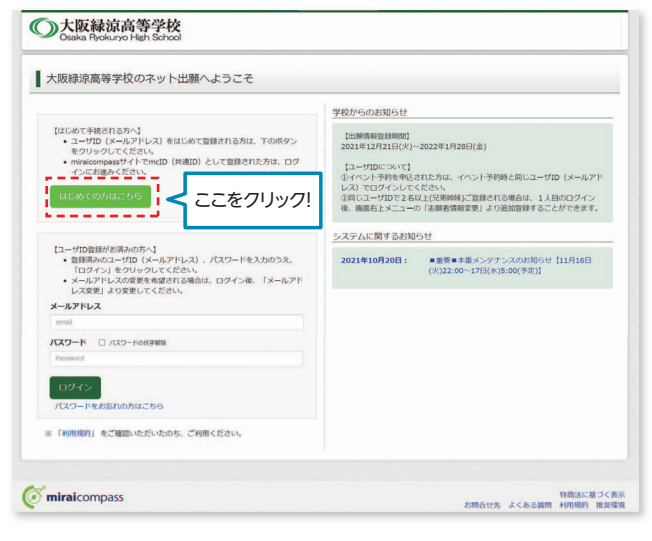

#### ❸メールアドレスを入力し、 「送信」ボタンをクリックします。 (メールアドレスをお持ちでない場合は、P2をご確認ください)

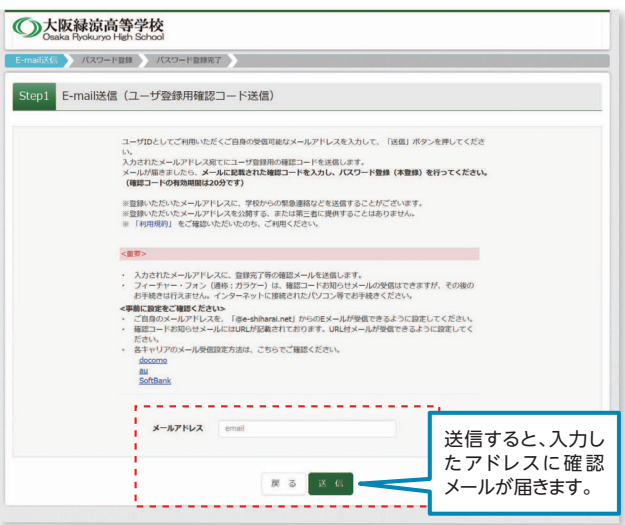

## 4届いたメールに、登録用の【確認コード】 が記入されています。

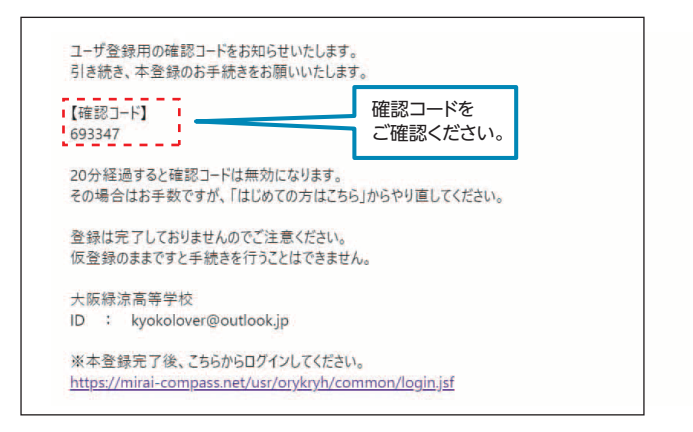

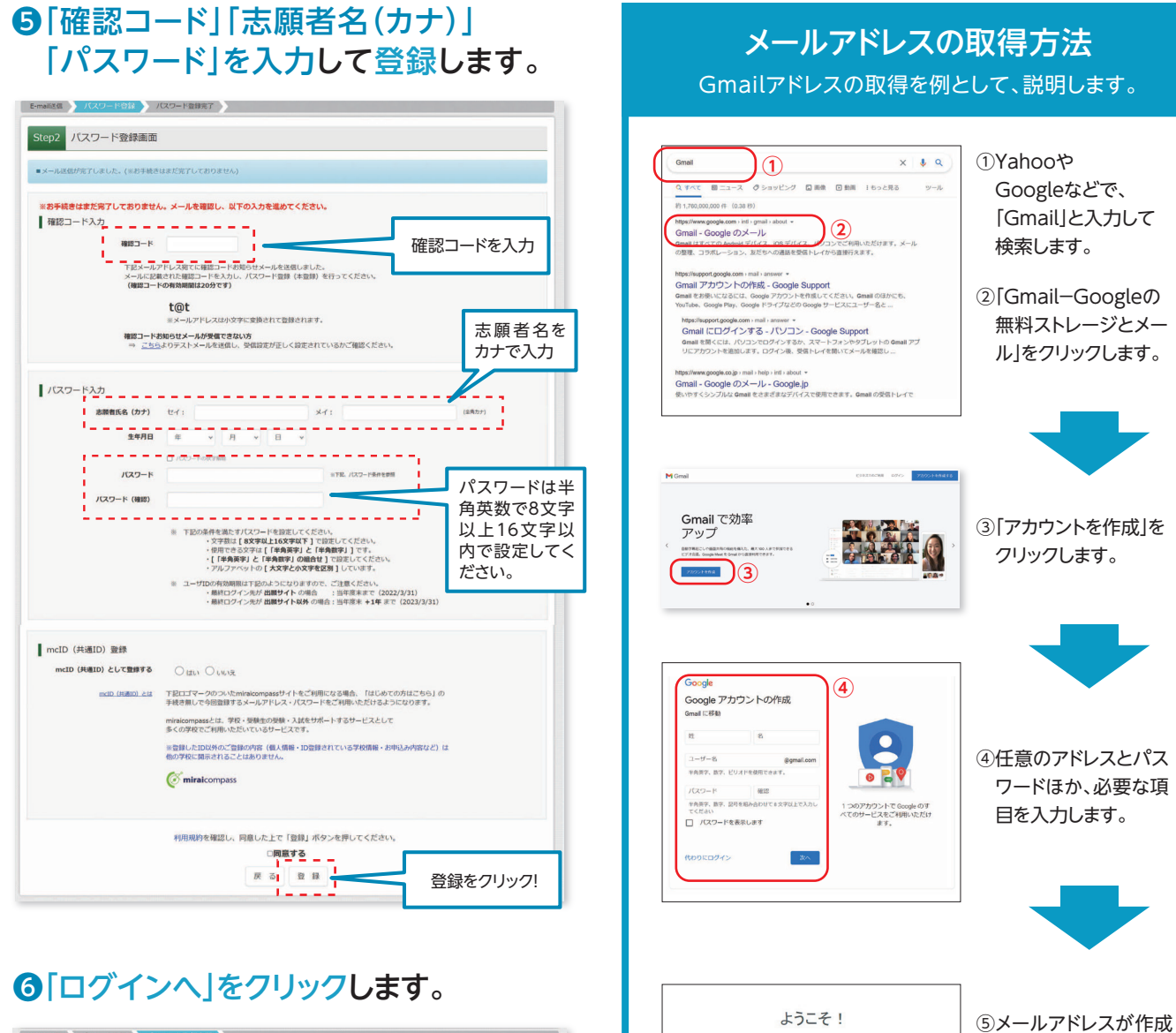

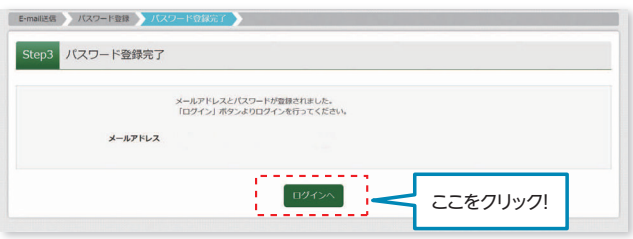

#### 注意事項

一度登録したID(メールアドレス)とパスワードを使用して、 違う端末(PC・スマートフォン・タブレット)からログインする ことが可能です。

されました。「Gmail に移動」ボタンをク リックしてメールを開

始します。

**⑤**

あなたの新しいメール アドレスは mirai.tubasa3@gmail.com です

ogle プカウントを作成していただきありがとうございます。このアカウントを利用して、YouTube チャンネルを登録した<br>- リ、ビデオハングアウトを想料で楽しんだり、Google マップにお客に入りの場所を信仰したりできます。 Given  $\mathbb{E}[\mathbf{B}|\mathbf{R}]$ 

GMEDA . . O

# STEP.2 米 出願情報の入力 12月中旬 開設予定

## ❶「メールアドレス」「パスワード」を 入力して「ログイン」をクリックします。

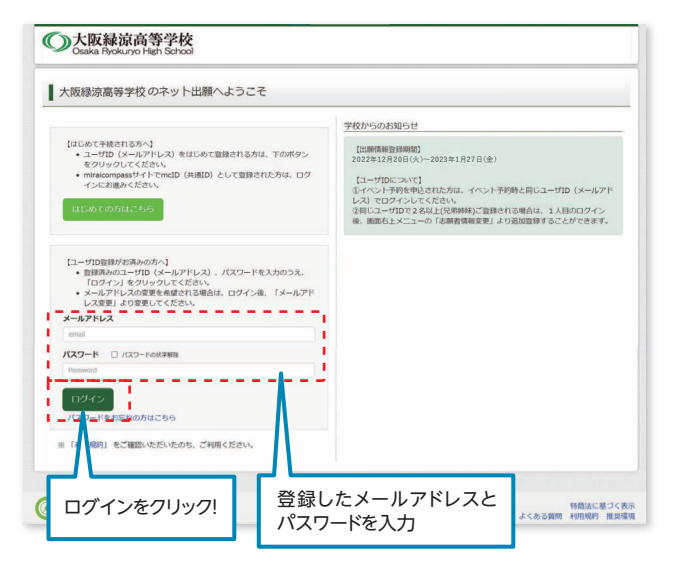

## ■マイページの「新規申込手続きへ」を クリックします。

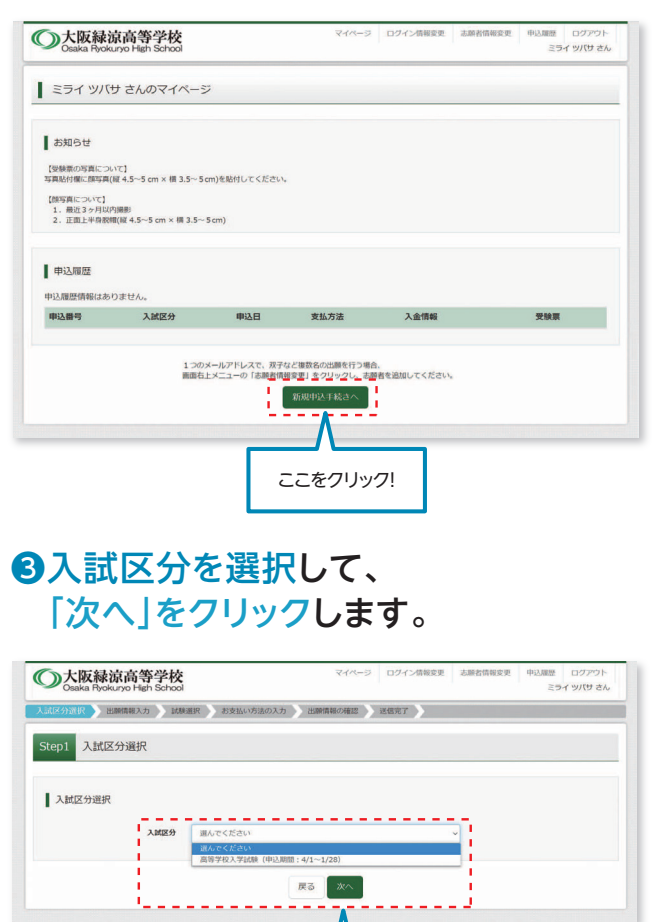

次へをクリック!

### ❹出願情報を入力します。入力が終われば、 「試験選択画面へ」をクリックします。

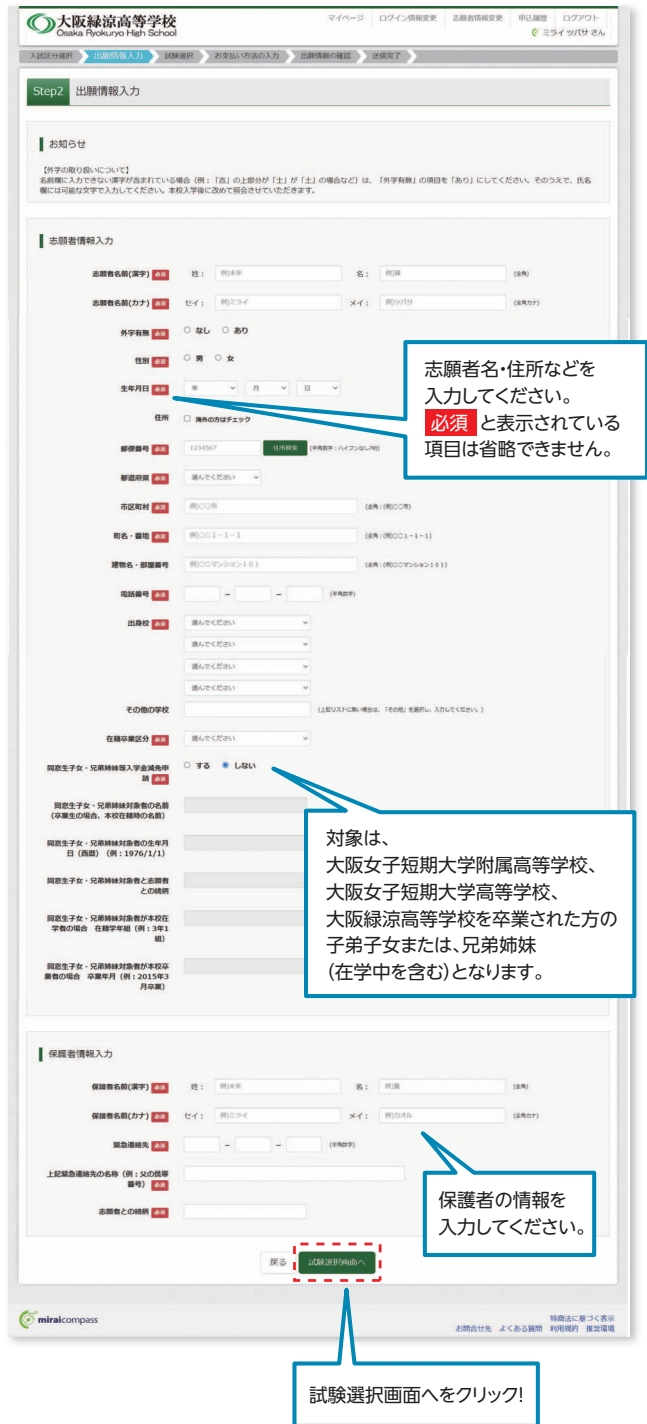

## ❺試験選択画面で、「試験日」「専願・併願」 「受験区分」を選択し、 右下の「選択」ボタンをクリックします。

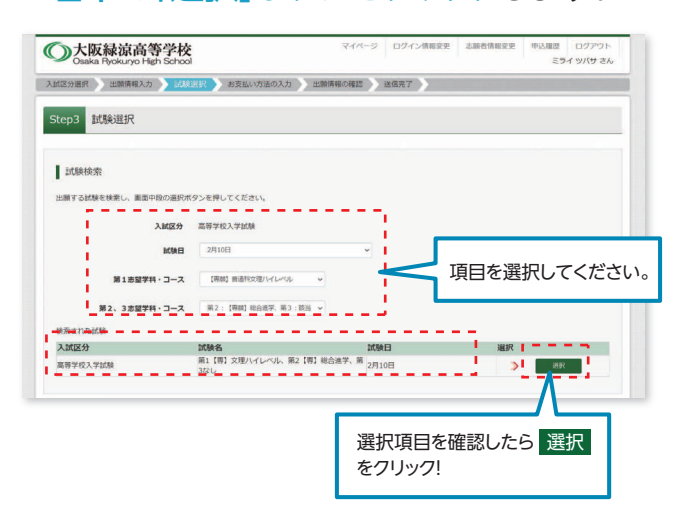

# ❻登録内容の確認のため、 「保存して中断する」をクリックします。 ■現在選択中の試験

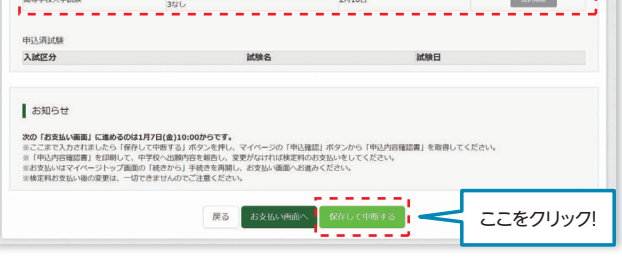

# ❼保存ができたので、マイページへ移動します。

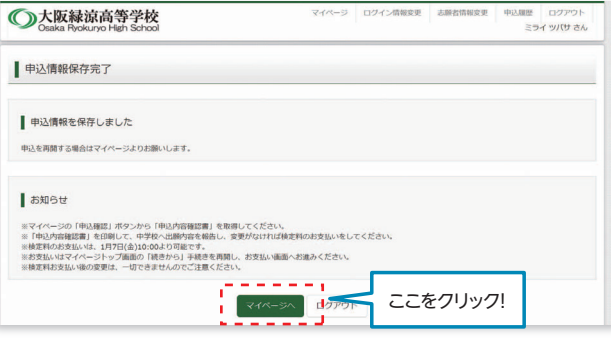

#### **登録内容の確認**

## ❶マイページに申込履歴が表示されますので、 「申込確認」をクリックします。

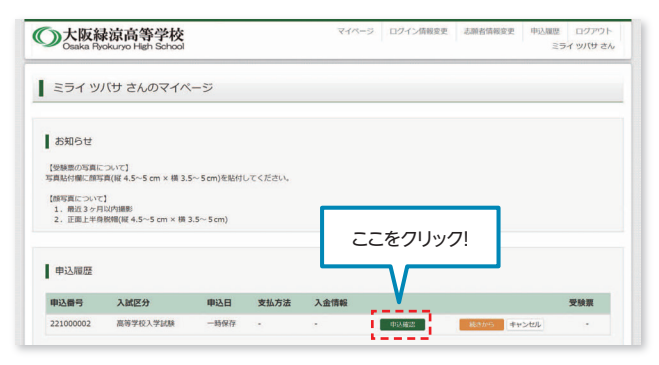

❷登録した内容を確認し、間違いがなければ、 画面の一番下の「申込内容確認書」 をクリックします。

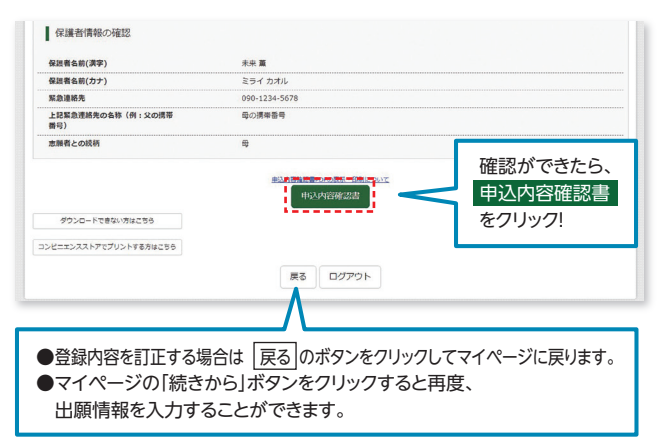

#### 6「申込内容確認書」が作成されます。 印刷して中学校に提出してください。 (スマートフォン・タブレットから印刷する場合は、P7を参照)

申込内容確認書 大阪緑涼高等学校 出願申込番号 221000005 入金状況 2月10日(木) 第1【専】文理ハイレベル、第2【専】総合進学、第3なし 。<br>:願者名前(漢字 未来翼 。<br>5願者名前(カナ ミライ ツバ なし 里 2008年4日2日 5838558 大阪府 藤井寺市 春日丘3-8-1 -<br>ま物名・部屋番号 電話番号 072-955-0718 ○○中学校 …………<br>- の他 -<br>在籍卒業区分 しない 請<br>生子女・兄弟姉妹対象者の<br>卒業生の場合、本校在籍時<br>生子女・兄弟姉妹対象者の<br>日(西暦)(例:1976/1/1<br>生子女<sub>・</sub>兄弟姉妹対象者と : の続柄<br>E子女・兄弟姉妹対象者が<br>F者の場合 在籍学年組<br>E子女・兄弟姉妹対象者が<br>E子女・兄弟姉妹対象者が<br>E者の場合 卒業年日(砌 未来 。<br>R護者名前(漢字 <br>保護者名前(カナ) ミライ カオル 890-1234-5678 。<br>緊急連絡先  $1 / 2$ 

# **STEP.3 検定料の支払い**

注意事項 この操作の前に、必ず中学校の先生に「申込内容確認書」を提出するなどして、出願内容を報告してください。(P4参照)

## ■マイページの「続きから」をクリックします。

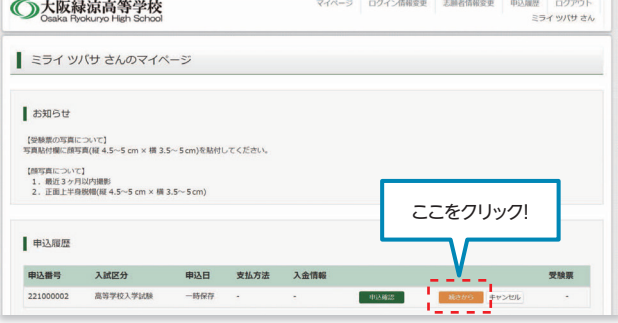

### ■お試験選択画面まで進み、画面の下にある 「お支払い画面へ」をクリックします。

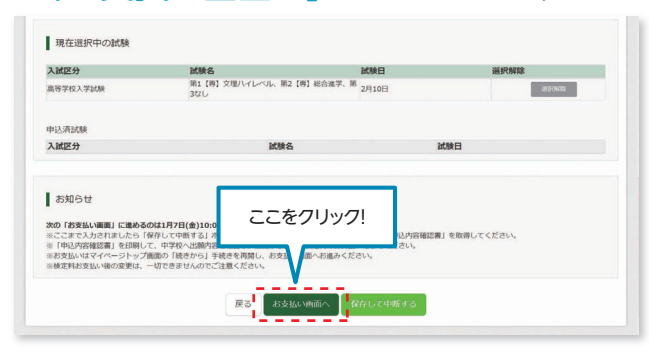

### ●支払い方法を選択して「確認画面へ」を クリックします。

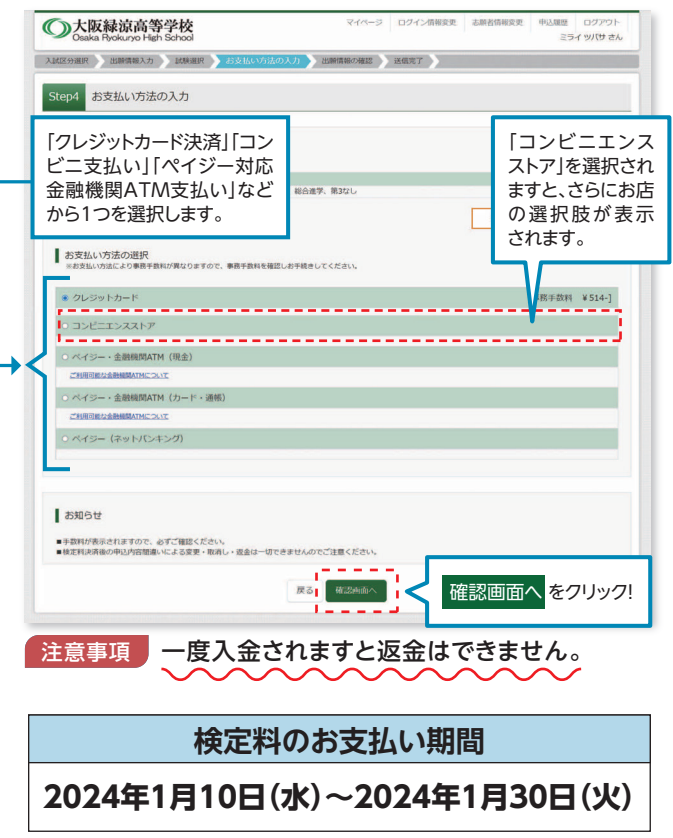

#### ❹内容の確認が終わったら、 「上記内容で申込む」をクリックします。 ○大阪緑涼高等学校  $\label{eq:main} \begin{minipage}[c]{0.9\textwidth} \centering \begin{tabular}[h]{0.9\textwidth} \centering \end{tabular} \end{minipage} \begin{minipage}[h]{0.9\textwidth} \centering \begin{tabular}[h]{0.9\textwidth} \centering \end{tabular} \end{minipage} \begin{minipage}[h]{0.9\textwidth} \centering \end{tabular} \end{minipage} \begin{minipage}[h]{0.9\textwidth} \centering \begin{tabular}[h]{0.9\textwidth} \centering \end{tabular} \end{minipage} \begin{minipage}[h]{0.9\textwidth} \centering \end{minipage} \begin{minip$ Step5 出願情報の確認 ■ 試験名·受験料·検定料·お支払い方法の確認  $10988 - 10988$ 第1【再】文理ハイレベル、第2【再】総合連学、第3なし 2月10日 試験名 - 試験日<br>受験料・検定料<br>平務手数料<br>合計 20,000円 514円<br>20.514円 お支払い方法 クレジットカード クレジットカード種類 クレジットカード番号<br><u>ダミー番号テスト環境用</u><br>セキュリティコード<br>セキュリティコードとは 有効用限 ■志願者情報の確認 志願者名前(漢字)<br>志願者名前(カナ)<br>外字有無 未来 翼<br>ミライ ツバサ 性別<br>生年月日 8年04月02 sen<br>1970 5838558  $+88$ 都道府県<br>市区町村<br>町名 - 番埴<br>建物名 - 部屋葺号<br>電話番号<br>出身校(学校管理番号)<br>出身校(学校管理番号) 8863-8-1 00中学校 **その他** 在睡卒業区分 在学中 (2022年3月卒業見込み) 在籍卒業区分<br>同窓生子女・兄弟姉妹等入学会滅免申<br>請 ---<br>同窓生子女・兄弟姉妹対象者の名前<br>(卒業生の場合、本校在籍時の名前) **同窓生子女・兄弟姉妹対象者の生年月**<br>日 (西暦) (例:1976/1/1) 日(西暦) (例:1976/1/1)<br>-<br>同窓生子女・兄弟姉妹対象者と志願者<br>- との続柄 <br>同窓生子女·兄弟時妹対象者が本校在<br>学者の場合 在種学年祖 (例:3年1 同窓生子女・兄弟姉妹対象者が本校卒<br>業者の場合 卒業年月 (例:2015年3<br>日本業) ■保護者情報の確認 未来 薫<br>ミライ カオル<br>090-1234-5678<br>母携帯 保護者名前(漢字)<br>保護者名前(カナ) annan 禁急連絡先<br>上記禁急連絡先の名称(例:父の携帯<br>番号) 上記入力内容にお関連えはありませんか、「上記内容で申込む」ボタンクリック後、修正ができなくなります。<br>グリックする前に以下の項目を再確認し、誤りがなければチェックをつけてください。 ■ 申込内容 大阪緑原高等学校 □ お申込みの試験は以下の内容でお開催えはありませんか<br>-<br>第1【専】交理ハイレベル、第2【専】総合進学、第3なし 2月10日 志願者情報 **□ 志願者名前(漢字)、性別 は志願者本人の氏名、性別ですか**<br>| 未来 翼 (男) 特に間違いの多い項 目は入念に確認し、 □ 生年月日 は志願者本人の生年月日ですか<br>2008年04月02日 チェックボックスのび □ 住所は金て入力されていますか(入力可能文字数を超える場合を除く)<br>大阪府 藤井寺市 春日丘3-8-1 を入力してください。 □ その他申込内容に誤りはありませんか ES EZASCARO 上記内容で申込む をクリックすると、出願情報が確定します。 注意事項 これ以降は内容の変更ができなくなります。 ❺送信完了画面になり、また登録された メールアドレスに申込受付および検定料 支払い(完了)メールが届きます。

# **STEP.4 入学志願書と受験票を印刷し、入学志願書を本校に提出する**

### ❶検定料の支払いが確認されると、 マイページの「申込履歴」の右端にある 「受験票」ボタンが現れますので、 クリックします。

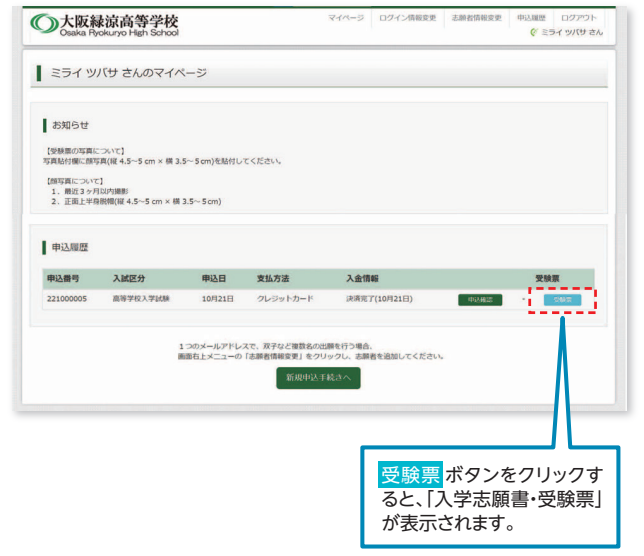

#### ■タダウンロード画面から「受験票」表示を クリックします。

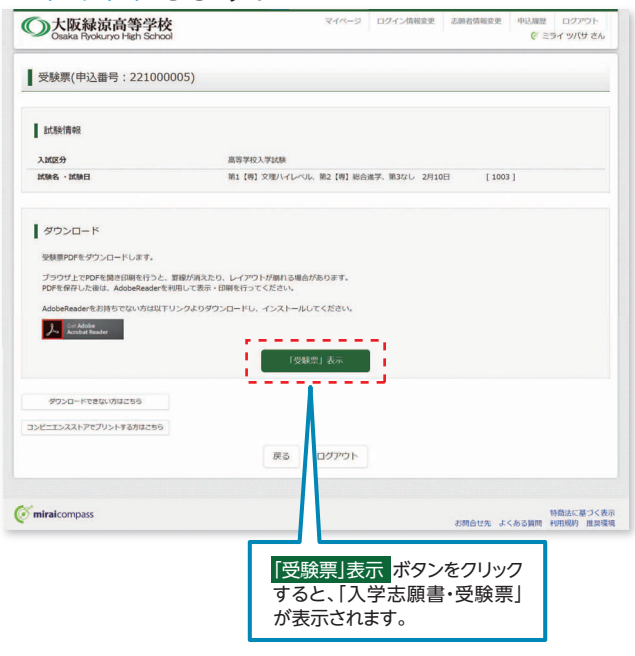

❸A4サイズ・白色の普通紙(厚手でも可)を 使用して、「入学志願書・受験票 | を印刷し、 入学志願書に写真(タテ5cm・ヨコ4cm)を 貼り付け、保護者印を押してください。

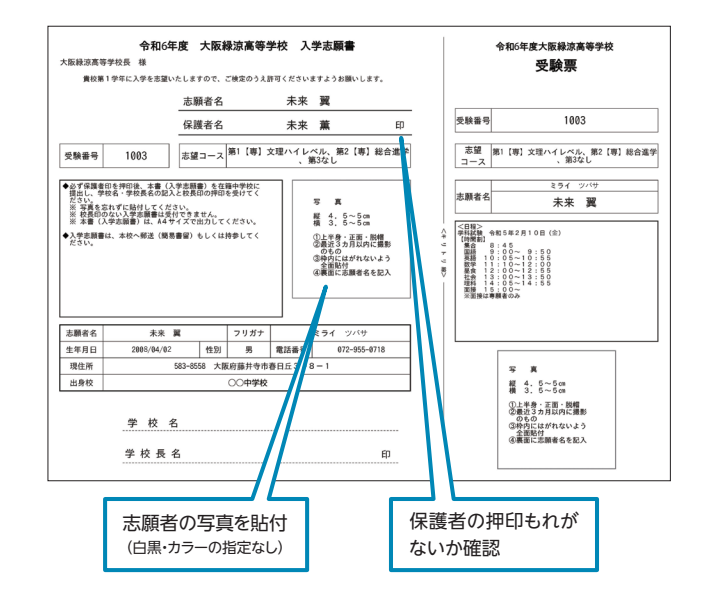

▲人学志願書・受験票を在籍中学校に提 出し、校長印を押してもらってから、受験 票を切り離してください。その後、在籍 中学校の指示に従って、入学志願票を 本校へ提出してください。

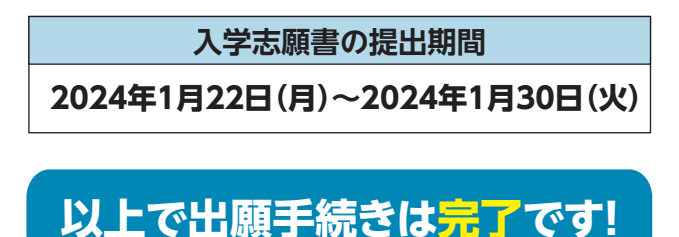

# スマートフォンやタブレットから出願手続きを行い、「入学志願書・受験票」を印刷するには、次の方法があります。 スマートフォン・タブレットから 「入学志願書・受験票」を印刷する方法

# ❶家庭用プリンタで印刷する

Wi-Fi接続や通信でのデータ送信が可能な場合、お持ちのプリンタで印刷できます。 設定方法についてはプリンタの取扱説明書をご覧ください。

# ❷コンビニエンスストアで印刷する

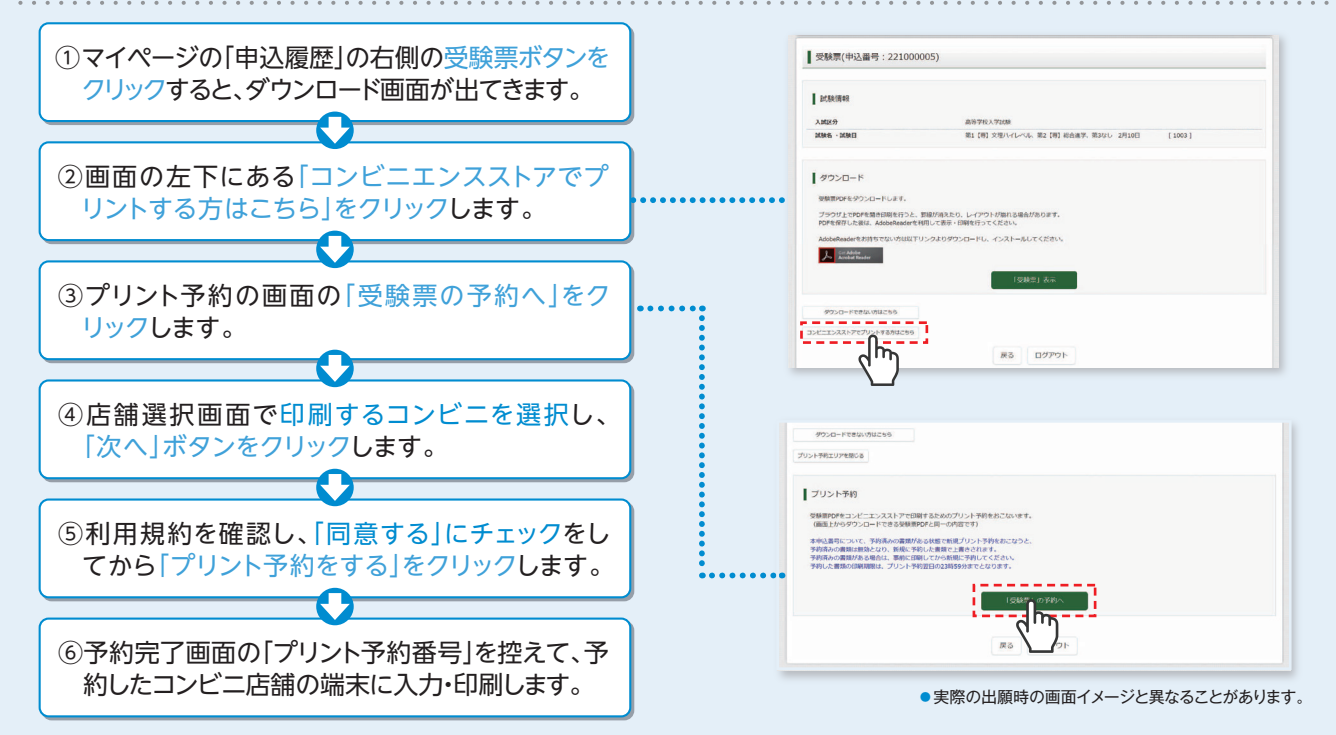

## **検定料支払方法**

#### △クレジットカードによるオンライン決済

#### (決済手数料が必要です)

クレジットカード番号など必要な情報を入力し、決済を完了させます。 クレジットカードによるオンライン決済にて、24時間、検定料のお支払いが可能です。

#### 日コンビニでのお支払い

#### (支払い手数料が必要です)

出願登録後、払込票を印刷し(番号を控えるだけも可)、選択したコンビニレジにてお支払いを 済ませてください。お支払い後に受け取る「お客様控え」はご自身で保管してください。 以下のコンビニにて、24時間、検定料のお支払いが可能です。

#### Gペイジー対応金融機関ATMでのお支払い

#### (支払手数料が必要です)

ペイジー対応金融機関ATMでお支払いができます。 (ペイジーマークが貼ってあるATMでご利用いただけます)

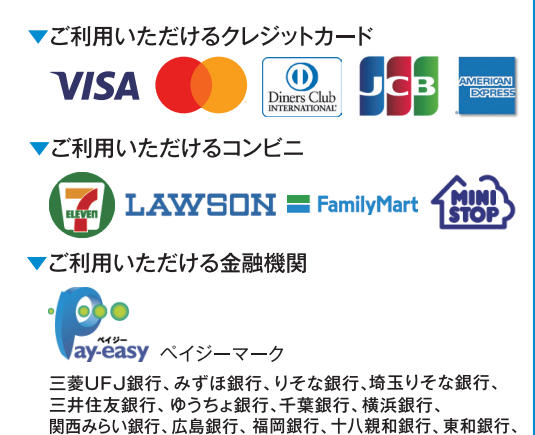

熊本銀行、京葉銀行、南都銀行、足利銀行、七十七銀行、群馬銀行

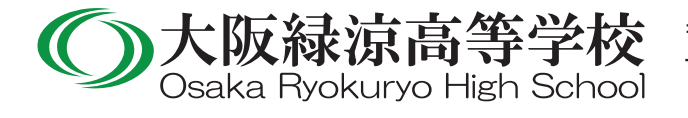

〒583-8558 大阪府藤井寺市春日丘3-8-1 TEL:072(955)0718 FAX:072(955)0748